## **Create Policies Based on Microsoft® Word Documents**

If your policies are already available in a Word document, it can be faster to import the policies, rather than recreating them. You can import documents in .doc, .docx, .odt, and .rtf format.

## **To create a policy document:**

- 1. Open a document using Microsoft Word.
- 2. Set the title, heading and top-level sections to the **Heading 1** style type.

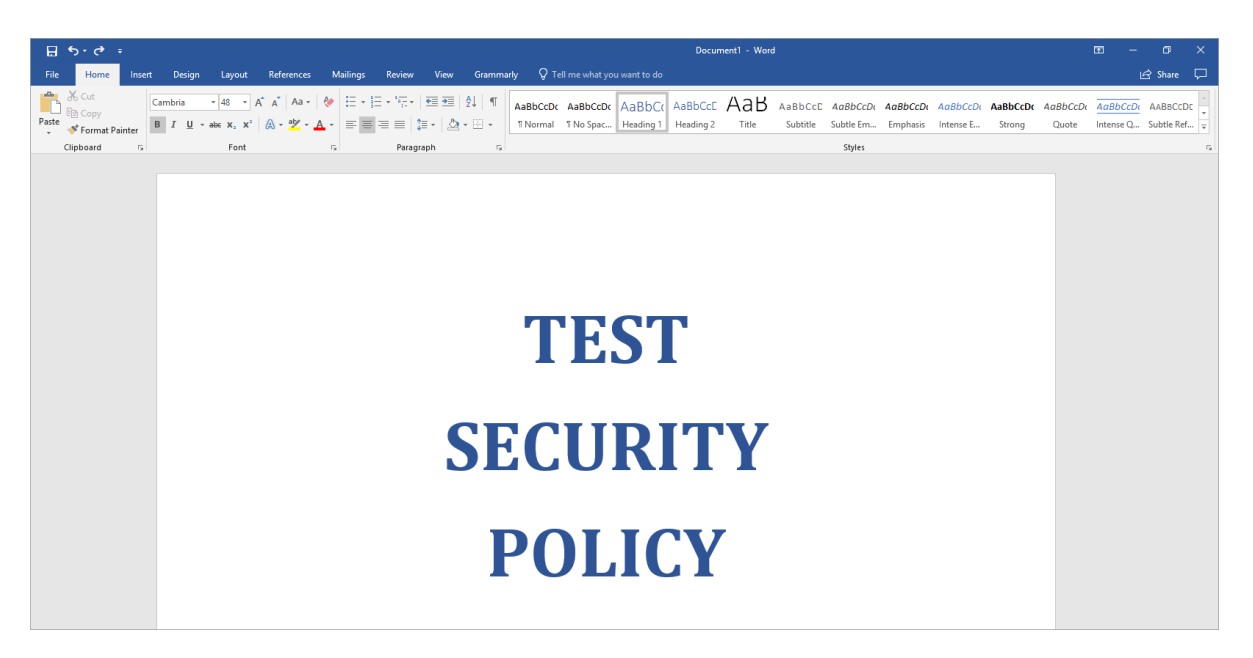

- 3. Set the subsection heading styles as **Heading 2**, **Heading 3**, and **Heading 4**. Set the body text associated with various sections to **Normal** style.
- 4. Create a multilevel listing. Select the heading and set the heading type as**H1**. Select the second level heading and right click on it.
- 5. Click **Home** tab > **Numbering** > **Change List Level.** This will automatically set up the numbering in a format that RiskVision can recognize. If you don't set the top level heading to H1, or H2, or H3, change list level will not be active. Manually creating the numbering format may create formatting issues.

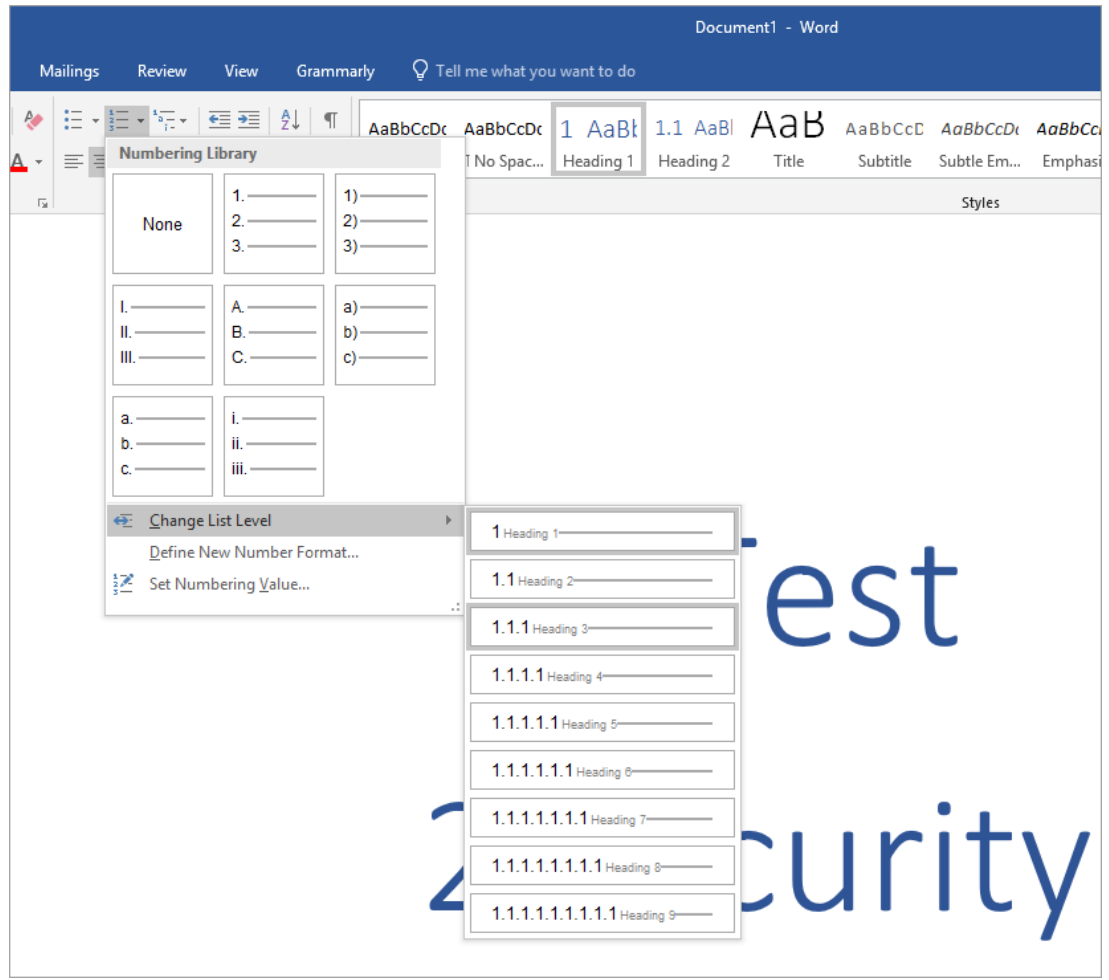

6. **Optional**: To format the numbering manually, click **Home** tab > **Multilevel List**, then choose the following option from the list library:

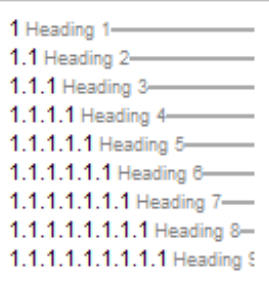

7. **Optional**: To remove any undesired numbers, click the text, then click **Home** tab > **Numbering** > **None**.

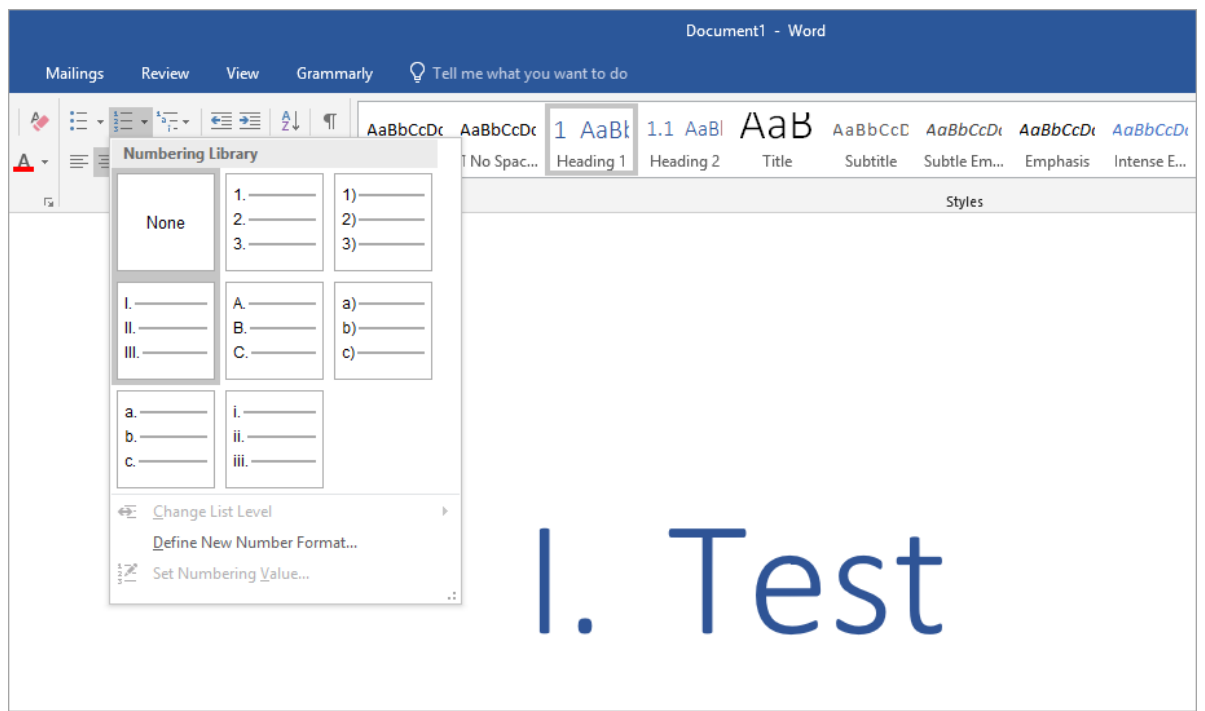

- 8. Save the file with a **.doc** extension.
- 9. Log into RiskVision Policy Manager.
- 10. Go to **Content** > **Policies** and click **More Actions** > **Import Policy from Word**.
- 11. Verify if the headings are broken into the correct sections and the numbering format is properly aligned.

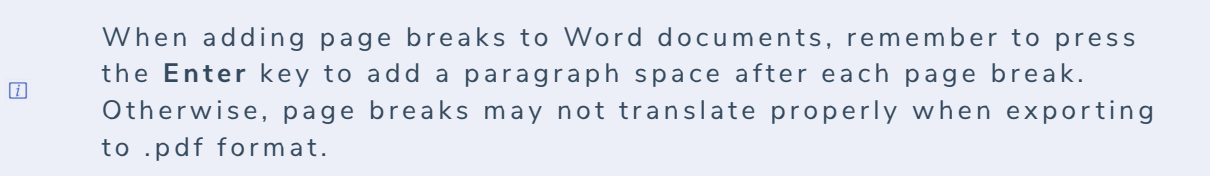